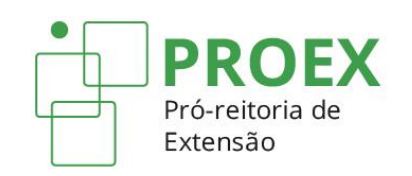

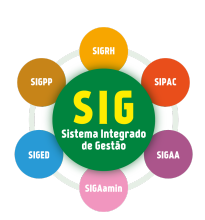

# **TUTORIAIS PARA CADASTRO DE AÇÕES DE EXTENSÃO** (SIGAA-Extensão)

Tutorial 5: **Relatório Parcial e Final (Projetos)**

## **1º) Acessar o SIGAA (Acadêmico)**

- O cadastro do relatório parcial é opcional no sistema. Já o cadastro do relatório final é obrigatório.
- Para finalizar qualquer ação de extensão e não gerar pendências, é necessário cadastrar o relatório final da ação.
- Para que seja possível a renovação de ações nas modalidades programas e projetos é necessário que seja cadastrado apenas o relatório final.

#### ➔ **Para docentes:**

Clique em "**Portal do Docente**" e no menu "**Extensão**". Em seguida, selecione "**Relatórios**" e "**Relatório de Ações de Extensão**".

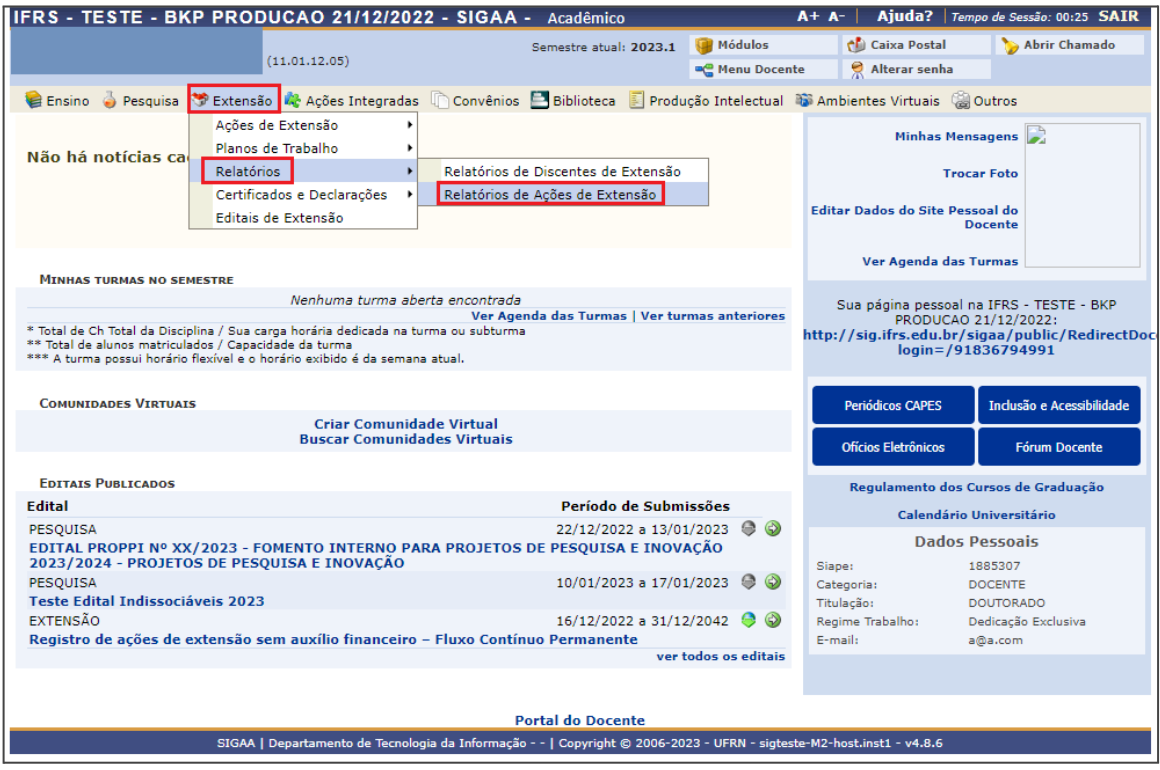

#### ➔ **Para técnicos Administrativos:**

Clique no módulo "**Extensão**", depois em "**Relatórios**" e por fim em "**Relatórios de Ações de Extensão**".

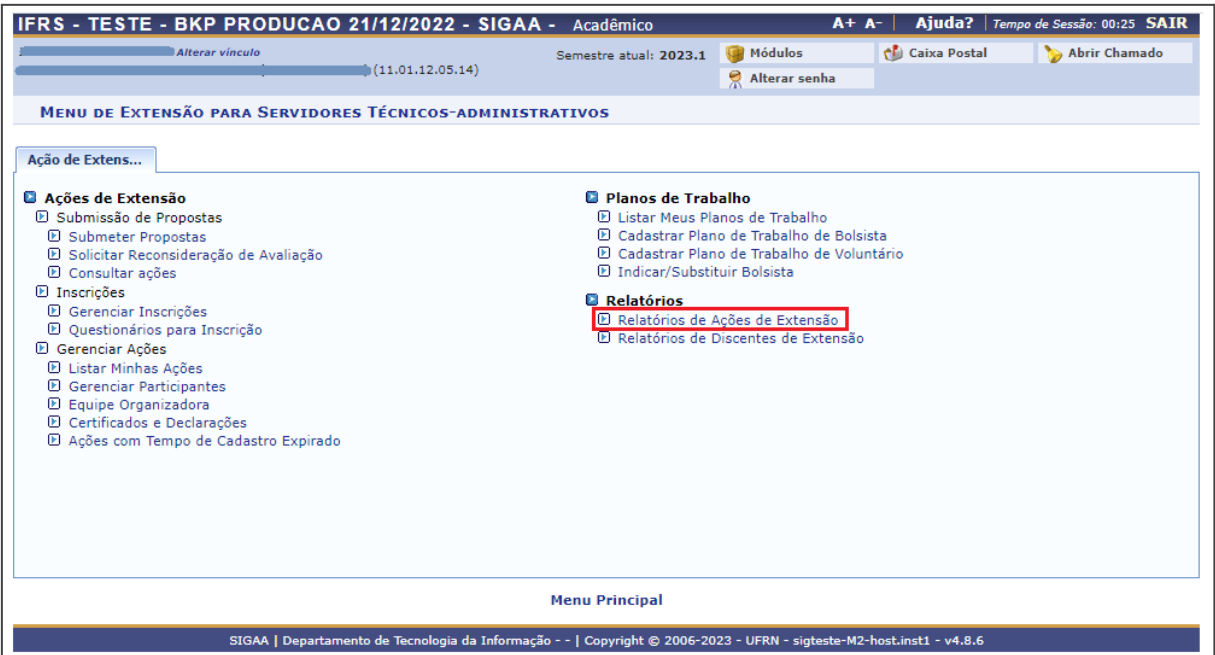

## **2) Cadastrar as informações do relatório parcial ou final**

Clique no ícone "**Cadastrar Relatório Parcial** " ou "**Cadastrar Relatório Final** ".

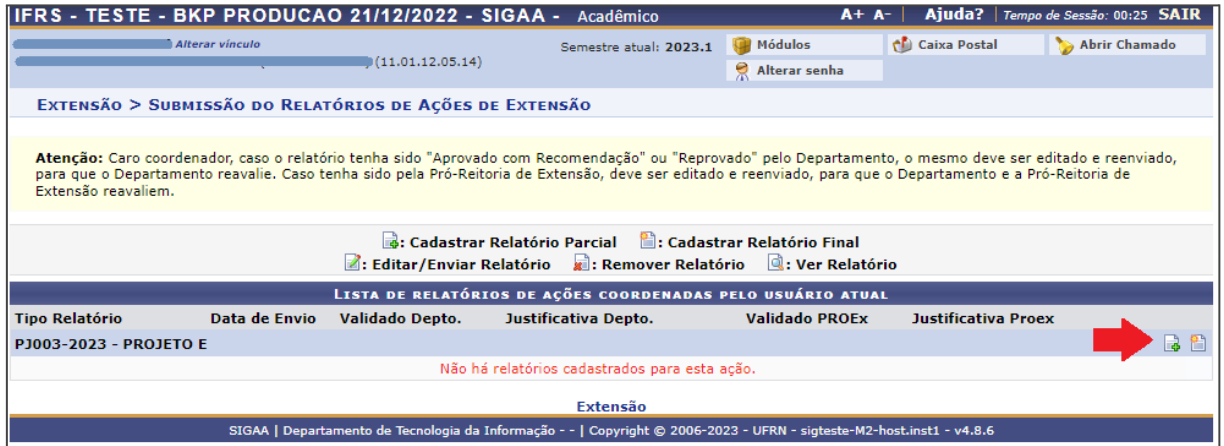

Na aba **"Atividades"** serão exibidas todas as atividades que foram informadas no momento do cadastro do Projeto. Informe o andamento da atividade (de 0 a 100%) e a situação da atividade: EM CURSO, CANCELADO ou CONCLUÍDO. Na caixa de texto de cada atividade, detalhe os principais resultados alcançados no seu desenvolvimento.

#### Tutorial 5: **Relatório Parcial e Final (Projetos)**

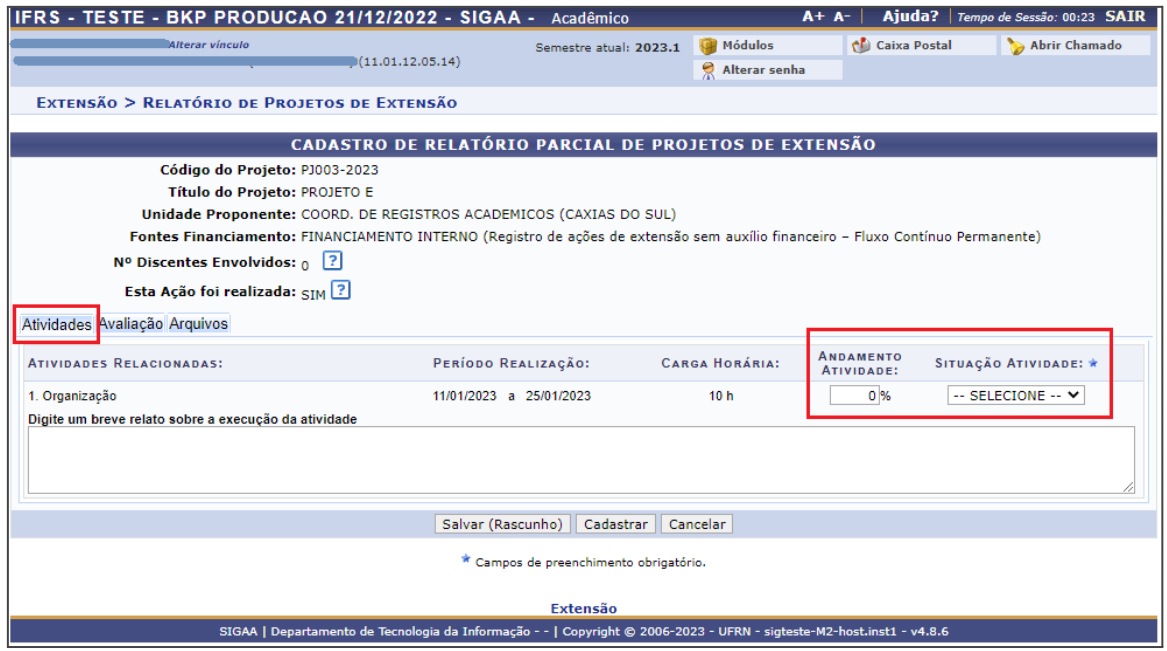

Na aba **"Avaliação"**, informe o público efetivamente atingido, produtos gerados, dificuldades encontradas e observações gerais que se fizerem necessárias.

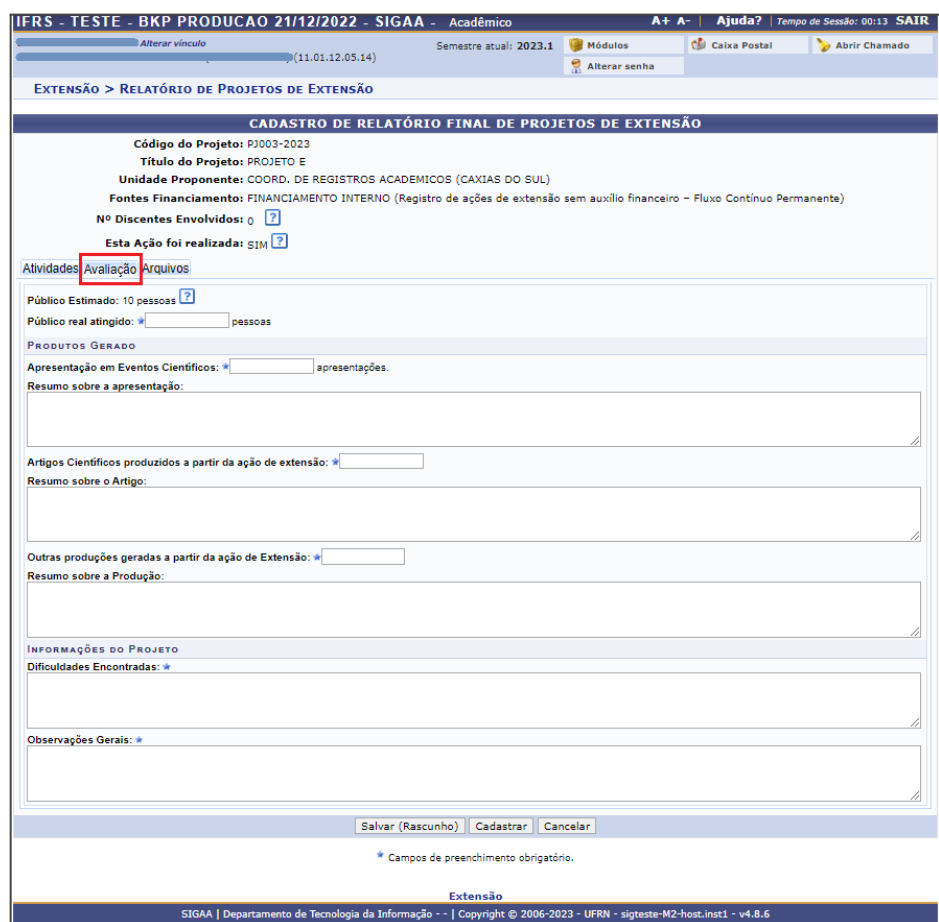

Na aba "**Arquivos**", insira documentos ou Imagens, quando necessário. Este item não é obrigatório.

## **3) Enviar o relatório**

Você pode clicar em Salvar Rascunho para concluir posteriormente ou em "**Cadastrar**" para enviar o relatório para aprovação.

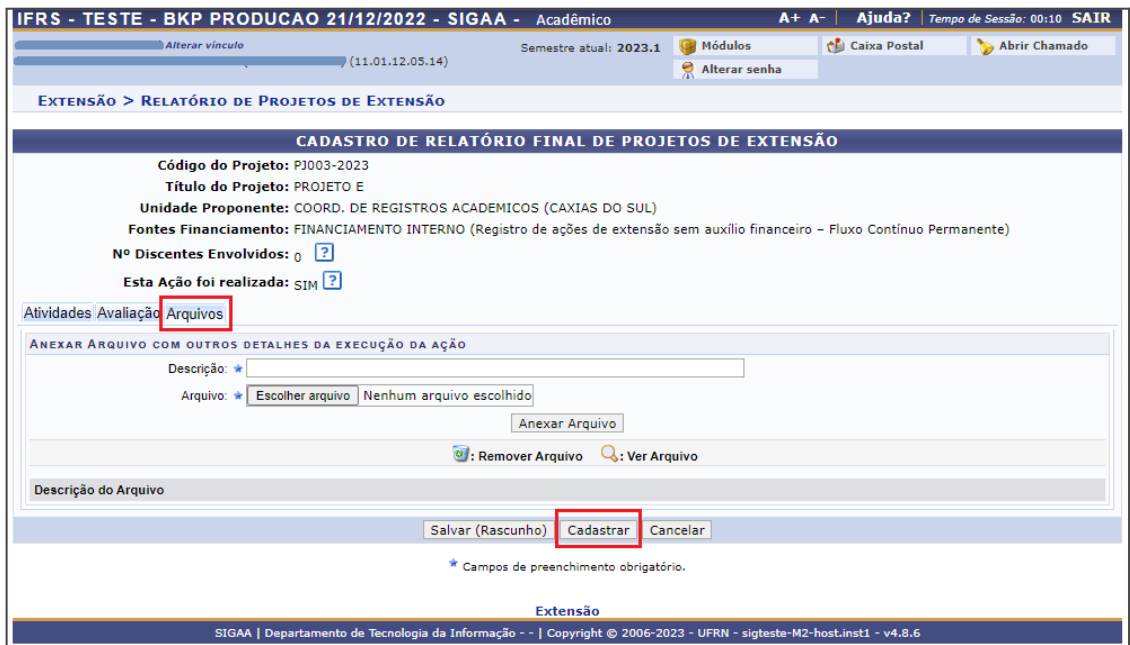

Após enviar o relatório, ele fica disponível para visualização através do ícone "**Ver Relatório" .** 

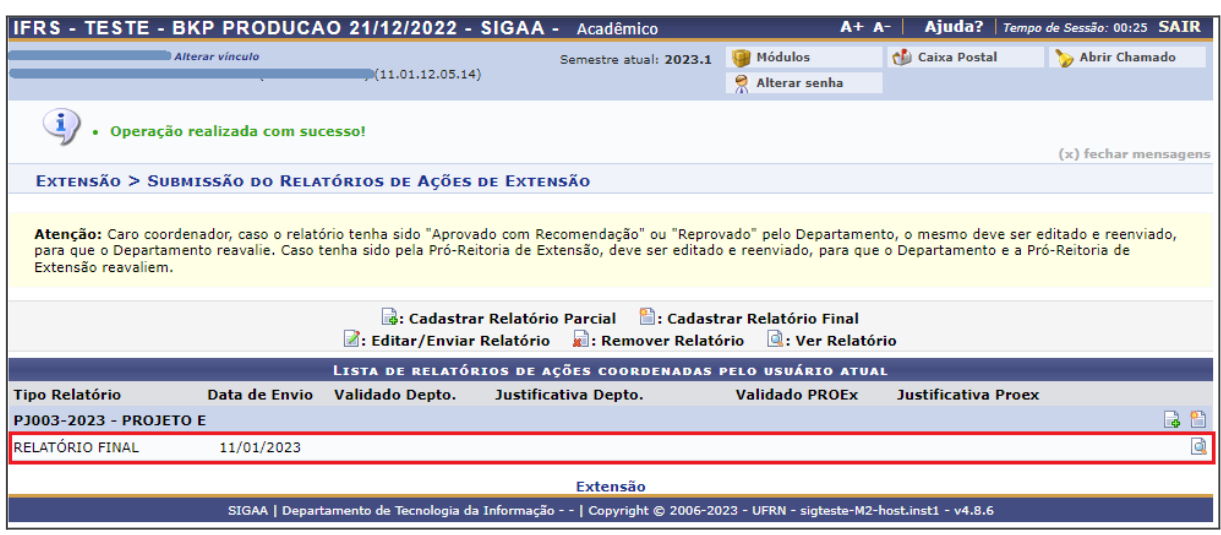

Em caso de dúvidas, favor encaminhar email para **[sigaaextensao@ifrs.edu.br](mailto:sigaaextensao@ifrs.edu.br)**.